## **Acceso paso a paso a SeeSaw**

- 1. Use la versión más reciente de Chrome o Firefox.
- 2. Vaya a su navegador de internet y escriba: SeeSaw

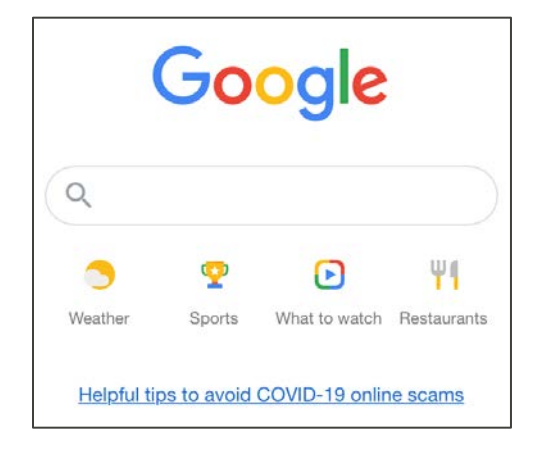

3. En el cuadro de búsqueda escriba: Seesaw. Seleccione la primera opción.

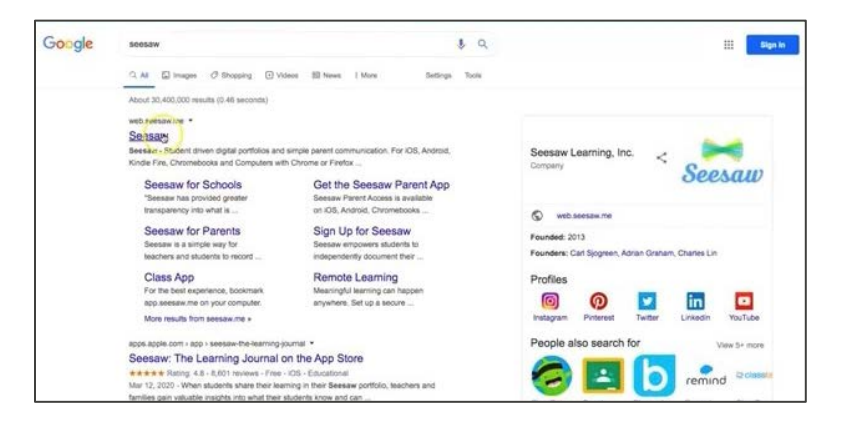

4. En la esquina superior derecha seleccione: LOGIN (Iniciar sesión).

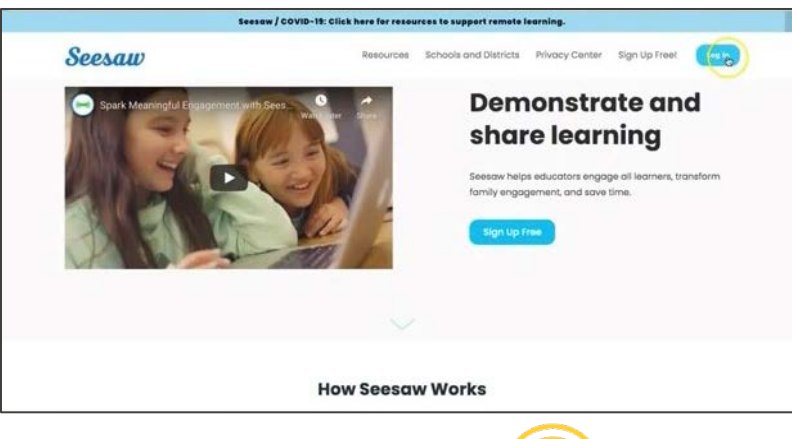

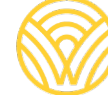

Washington Office of Superintendent of **PUBLIC INSTRUCTION** 

5. Seleccione: I'm a Family Member (Soy un miembro de la familia)

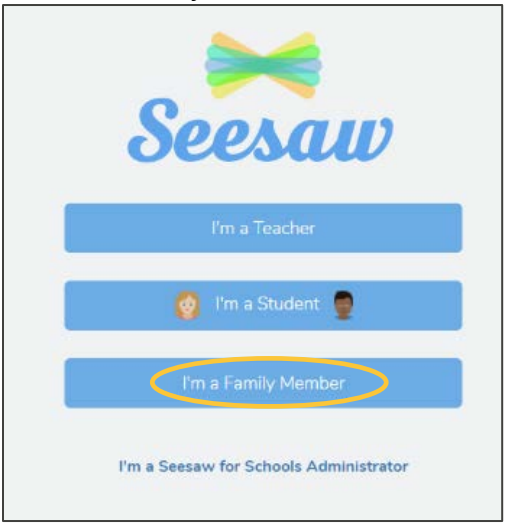

6. Escriba su correo electrónico y contraseña. Si no tiene una cuenta, haga clic en la pestaña Create Account (Crear cuenta). Si no tiene un código QR, comuníquese con su administrador escolar.

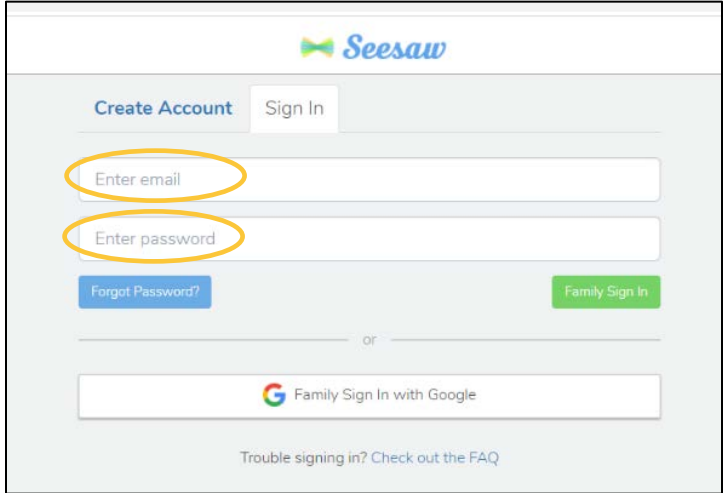

7. Si tiene un código QR para la clase, seleccione: SCAN CODE (Escanear código). Asegúrese de que su computadora

tiene permiso para usar su cámara, y luego escanee el código.

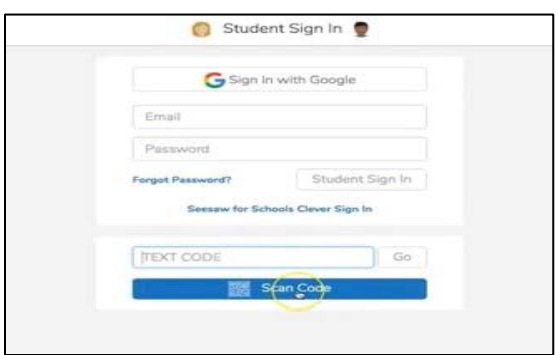

8. Estará en la página de SeeSaw de su clase.

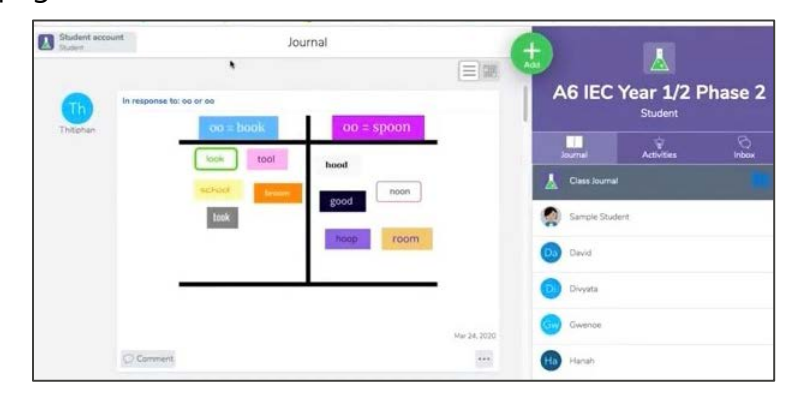